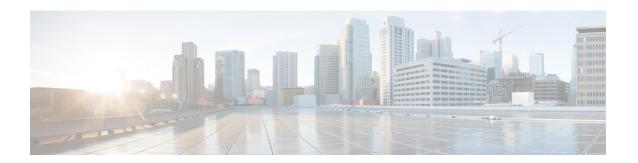

## **Advanced Malware Protection**

The Cisco Advanced Malware Protection (AMP) integration equips routing and SD-WAN platforms to provide protection and visibility to cover all stages of the malware lifecycle:

- Before: Hardening the network border with firewall rules
- During: Blocking malware based on File Reputation and IPS Signatures
- · After:
  - Using File Notifications to represent breaches that occurred;
  - Retrospectively detecting malware and providing automatic reporting;
  - During: Blocking malware based on File Reputation and IPS Signatures
  - Using advanced file analysis capabilities for detection and deeper insight into unknown files in a network

**Table 1: Feature History** 

| Release           | Description                                                                                                    |
|-------------------|----------------------------------------------------------------------------------------------------|
| Cisco SD-WAN 19.1 | Feature introduced. The Cisco Advanced Malware Protection (AMP) integration equips routing and SD-WAN platforms to provide protection and visibility to cover all stages of the malware lifecycle. |

- Overview of Advanced Malware Protection, on page 1
- Configure and Apply an Advanced Malware Policy, on page 2
- Modify an Advanced Malware Protection Policy, on page 6
- Delete an Advanced Malware Protection Policy, on page 7
- Monitor Advanced Malware Protection, on page 8
- Troubleshoot Advanced Malware Protection, on page 9
- Rekey the Device Threat Grid API Key, on page 9

## **Overview of Advanced Malware Protection**

The Cisco Advanced Malware Protection is composed of three processes:

- File Reputation: The process of using a 256-bit Secure Hash Algorithm (SHA256) signature to compare the file against the Advanced Malware Protection (AMP) cloud server and access its threat intelligence information. The response can be Clean, Unknown, or Malicious. If the response is Unknown, and if File Analysis is configured, the file is automatically submitted for further analysis.
- File Analysis: The process of submitting an Unknown file to the Threat Grid (TG) cloud for detonation in a sandbox environment. During detonation, the sandbox captures artifacts and observes behaviors of the file, then gives the file an overall score. Based on the observations and score, Threat Grid may change the threat response to Clean or Malicious. Threat Grid's findings are reported back to the AMP cloud, so that all AMP customers will be protected against newly discovered malware.

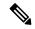

Note

File analysis requires a separate Threat Grid account. For information about purchasing a Threat Grid account, contact your Cisco representative.

Retrospective: By maintaining information about files even after they are downloaded, we can report on
files that were determined to be malicious after they were downloaded. The disposition of the files could
change based on the new threat intelligence gained by the AMP cloud. This re-classification will generate
automatic retrospective notifications.

## **Configure and Apply an Advanced Malware Policy**

To configure and apply an Advanced Malware Policy to a Cisco IOS XE SD-WAN device, do the following:

- Before you Begin, on page 2
- Configure and Apply an Advanced Malware Policy, on page 2
- Apply a Security Policy to a Device

#### **Before you Begin**

- Before you apply an IPS/IDS, URL filtering, or Advanced Malware Protection policy for the first time, you must upload the correct Cisco Security Virtual Image to vManage.
- To perform file analysis, you must configure the Threat Grid API Key as described in Configure Threat Grid API Key, on page 2

#### **Configure Threat Grid API Key**

To perform file analysis, you must configure your Threat Grid API key:

- **Step 1** Log into your Cisco AMP Threat Grid dashboard, and select your account details.
- Step 2 Under your Account Details, an API key may already be visible if you've created one already. If you haven't, click Generate New API Key.

Your API key should then be visible under User Details > API Key.

- **Step 3** In Cisco vManage, select the **Configuration** > **Security** tab in the left side panel.
- **Step 4** In the Security screen, click the **Custom Options** drop-down and select **Threat Grid API Key**.
- **Step 5** In the Manage Threat Grid API key pop-up box, take these actions:
  - a) Choose a region from the **Region** drop-down.
  - b) Enter the API key in the **Key** field.
  - c) Click Add.
  - d) Click Save Changes.

### **Configuring an Advanced Malware Protection Policy**

To configure an Advanced Malware Protection policy:

- **Step 1** In Cisco vManage, select the **Configuration** > **Security** tab in the left side panel.
- Step 2 Click Add Security Policy. The Add Security Policy wizard opens and various use-case scenarios display.

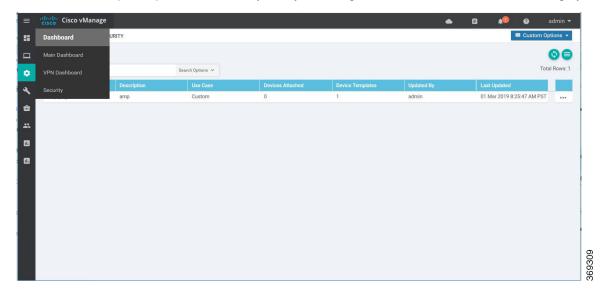

- **Step 3** In Add Security Policy, select **Direct Internet Access** and then click **Proceed**.
- Step 4 In the Add Security Policy wizard, click Next as needed to select the Advanced Malware Protection tab.

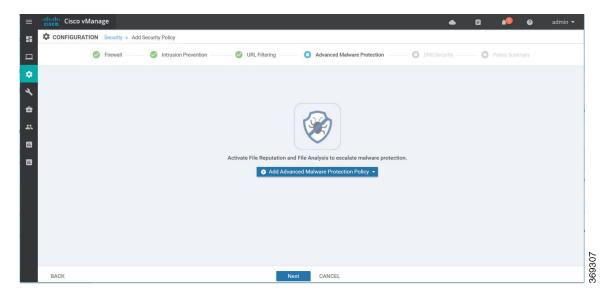

Step 5 In the Advanced Malware Protection tab, click the Add Advanced Malware Protection Policy drop-down.
 Step 6 Select Create New. The Add Advanced Malware Protection screen displays.

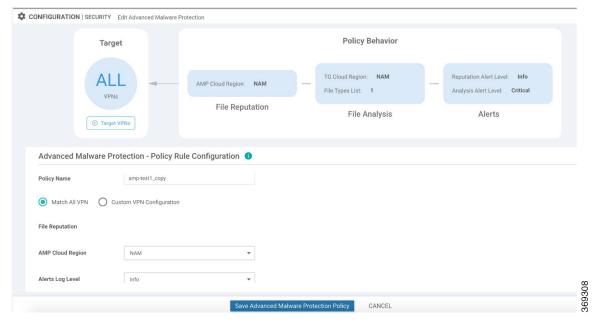

- Step 7 In the Policy Name field, enter a name for the malware policy. The name can be up to 128 characters and can contain only alphanumeric characters.
- Make sure that the **Match All VPN** button is selected. Select **Match All VPN** if you want to apply the policy to all the VPNs, or select **Custom VPN Configuration** to input the specific VPNs.
- **Step 9** From the **AMP Cloud Region** dropdown, select a global region.
- **Step 10** From the **Alerts Log Level** dropdown, select a severity level (Critical, Warning, or Info).

**Note:** Because the Info severity level generates multiple notifications and can affect system performance, this level should be configured only for testing or debugging and not for real-time traffic.

- **Step 11** Click **File Analysis** to enable Threat Grid (TG) file analysis.
  - Note Before you can perform this step, configure a threat grid API key as described in Configure Threat Grid API Key, on page 2.

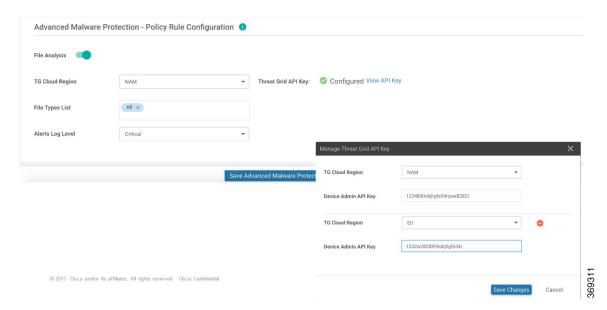

- **Note** File Analysis requires a separate Threat Grid license.
- **Step 12** From the **TG Cloud Region** dropdown, select a global region.
  - Note Configure the Threat Grid API Key by clicking on Manage API Key or as described in Configure Threat Grid API Key, on page 2
- **Step 13** From the **File Types List** dropdown, select the file types that you want to be analyzed.
- **Step 14** From the **Alerts Log Level** dropdown, select a severity level (Critical, Warning, or Info).
- Step 15 Click Target VPNs to select the target VPNs or all VPNs, and then click Add VPN.
- **Step 16** Click **Save Changes**. The Policy Summary screen displays.
- Step 17 Click Next.

## **Apply a Security Policy to a Device**

To apply a security policy to a device:

1. In vManage, select the **Configuration** > **Templates** screen.

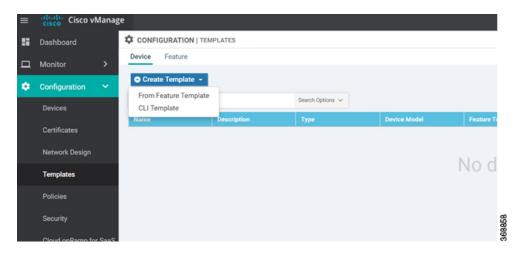

- 2. In the Device tab, from the Create Template drop-down, select From Feature Template.
- 3. From the **Device Model** drop-down, select one of the IOS XE SD-WAN devices.
- **4.** Click the **Additional Templates** tab located directly beneath the **Description** field. The screen scrolls to the **Additional Templates** section.

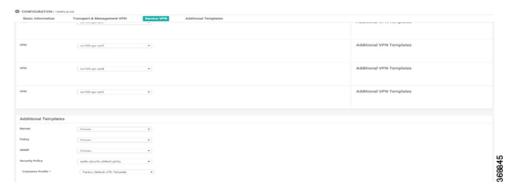

- **5.** From the **Security Policy** drop-down, select the name of the policy you configured in the previous procedure.
- **6.** Click **Create** to apply the security policy to a device.

# **Modify an Advanced Malware Protection Policy**

To modify an Advanced Malware Protection policy, do the following:

**1.** In Cisco vManage, select the **Configuration** > **Security** tab in the left side panel.

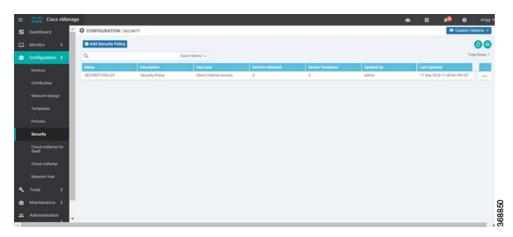

- 2. In the Security screen, click the Custom Options drop-down and select Advanced Malware Protection.
- For the policy that you want to modify, click the More Actions icon to the far right of the policy and select Edit.
- 4. Modify the policy as required and click Save Advanced Malware Protection Policy.

## **Delete an Advanced Malware Protection Policy**

To delete an Advanced Malware Protection policy, you must first detach the policy from the security policy:

1. In Cisco vManage, select the **Configuration** > **Security** tab in the left side panel.

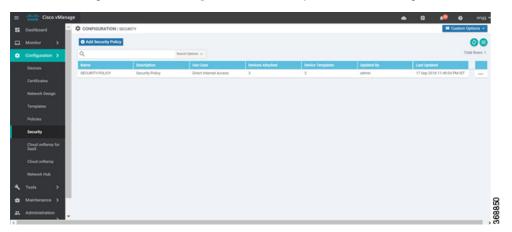

- **2.** Detach the AMP policy from the security policy as follows:
  - **a.** For the security policy that contains the AMP policy, click the **More Actions** icon to the far right of the policy and select **Edit**.
    - The Policy Summary page is displayed.
  - b. Click the Advanced Malware Protection tab.
  - **c.** For the policy that you want to delete, click the **More Actions** icon to the far right of the policy and select **Detach**.

- d. Click Save Policy Changes.
- **3.** Delete the AMP policy as follows:
  - a. In the Security screen, click the Custom Options drop-down and select Advanced Malware Protection.
  - **b.** For the policy that you want to delete, click the **More Actions** icon to the far right of the policy and select **Delete**.
    - A dialog box is displayed.
  - c. Click OK.

#### **Monitor Advanced Malware Protection**

You can monitor Advanced Malware Protection from the Device Dashboard by using the following steps.

- **Step 1** From the **Monitor** > **Network** screen, select a device.
- **Step 2** In the left panel, under Security Monitoring, select the **Advanced Malware Protection** tab.

This tab shows the following:

- File Reputation The graph or pie chart shows the total number of files transferred and how many are malicious, clean, or unknown. This tab area also includes a table with detailed information about each file that was inspected.
- File Retrospection A table with detailed information about file retrospection events.
- File Analysis A graph that shows the number of files that were uploaded to Threat Grid, and a table with detailed information about each file that was uploaded for analysis.

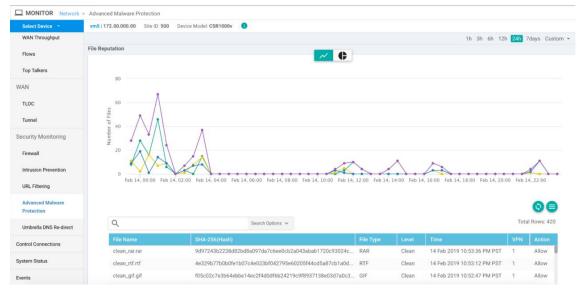

60310

## **Troubleshoot Advanced Malware Protection**

#### **Malware in POP3 Account**

If Cisco United Threat Defense (UTD) detects malware on a POP3 email server, UTD prevents email clients from downloading the email message with the malware, and then resets the connection between the email server and client. This prevents downloading any email after detection of the malware. Even later attempts to download email from the server fail if the problematic file remains on the server.

To resolve this, an administrator must remove the file(s) identified as malware from the server, to enable a new session between the server and client.

# **Rekey the Device Threat Grid API Key**

To rekey the device Threat Grid API key from the Maintenance screen:

- **Step 1** In Cisco vManage, select the **Maintenance** > **Security** tab in the left side panel.
- **Step 2** Select the **Advanced Malware Protection** tab.
- **Step 3** Select the device or devices that you want to rekey.
- **Step 4** Select **Action** > **API Rekey**.

Rekey the Device Threat Grid API Key